# COMPLETE MID-YEAR SELF-EVALUATION EXACTLE THE STAFF

**Description**: This job aid provides instructions on how to complete the self-evaluation questions for your mid-year review as well as find and print the completed review.

**Applies to**: Non-union or library staff eligible for annual salary increases.

**Note:** Fields not specified in this document are to be skipped or left blank.

#### **BEFORE YOU BEGIN**

Review your Job Profile in Workday. If the Job Profile does not accurately reflect your current position, check with your manager for a more descriptive job description or to discuss any changes that may be necessary. ♤  $\Delta$ 

To access your **Job Profile** in Workday:

- **1.** Select the profile icon in the upper right corner of your Workday work screen.
- **2.** Select **View Profile**
- **3.** Hover over **Job Profile** and click the Related Actions icon (ellipsis)

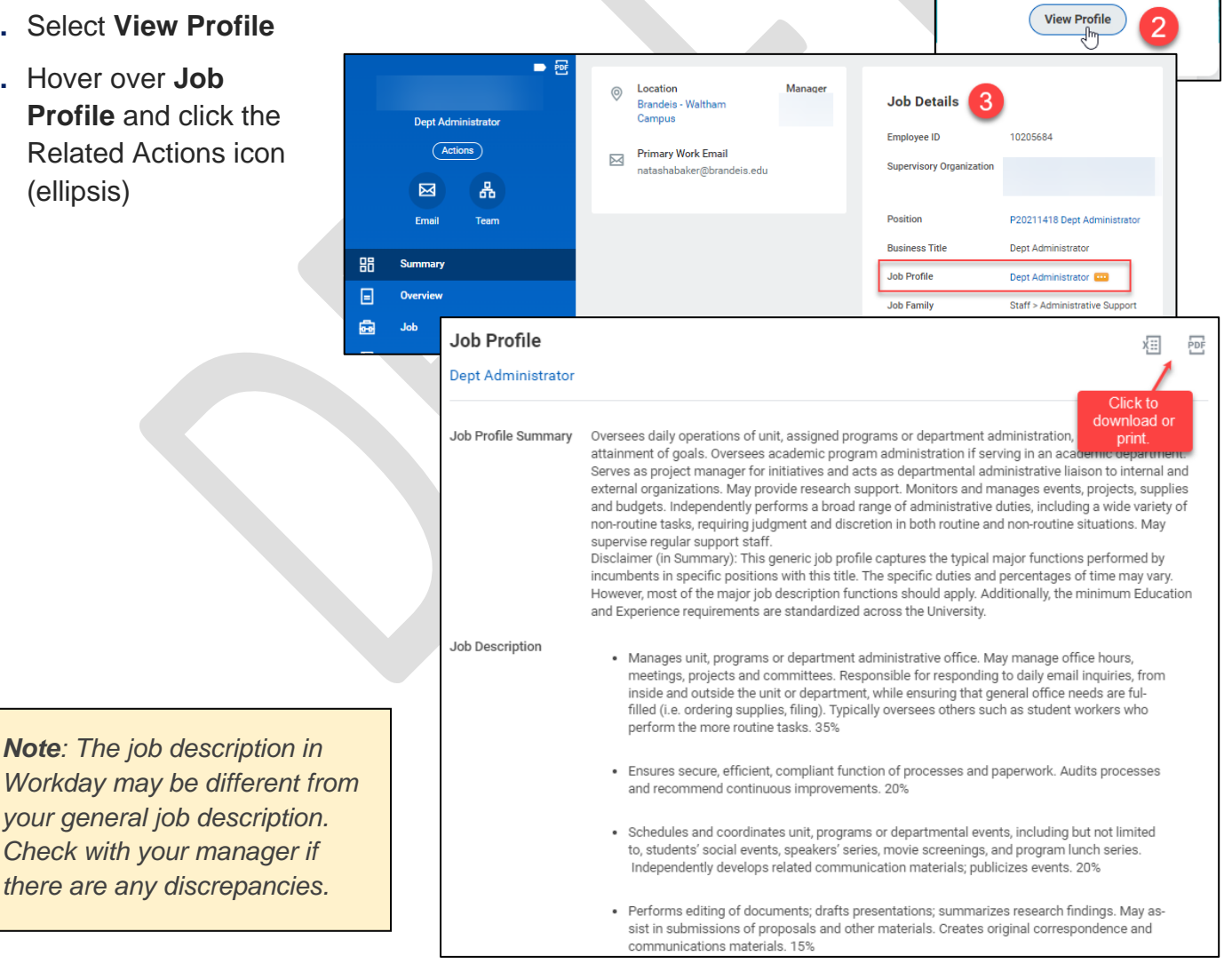

*Workday may be differer your general job descript* **Check with your manager** *there are any discrepanc* 

# **Brandeis**

On behalf of:

# COMPLETE MID-YEAR SELF-EVALUATION NAME STAFF

### **ACCESS THE SELF EVALUATION**

**1.** Select **Self Evaluation: Mid-Year Review**.

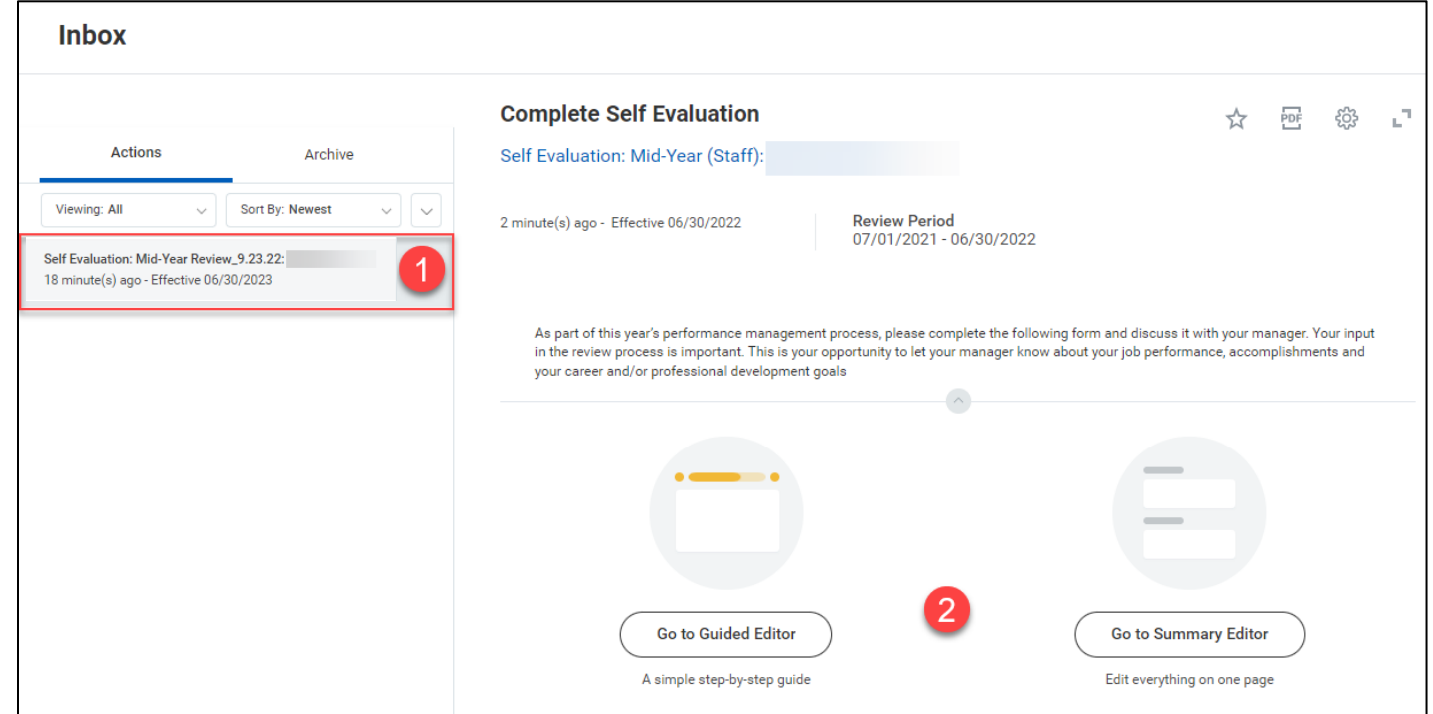

- **2.** Choose how you would like to view the evaluation questions.
	- **a. Guided Editor** shows additional help text and displays one section at a time.
	- **b. Summary Editor** shows all sections on one page.
		- − Allows you view answers to other questions.

#### **COMPLETING THE SELF-EVALUATION QUESTIONS**

**1.** There are two sections of the form containing a total of 7 questions. All questions are required. Be sure to answer the questions with as much detail as possible.

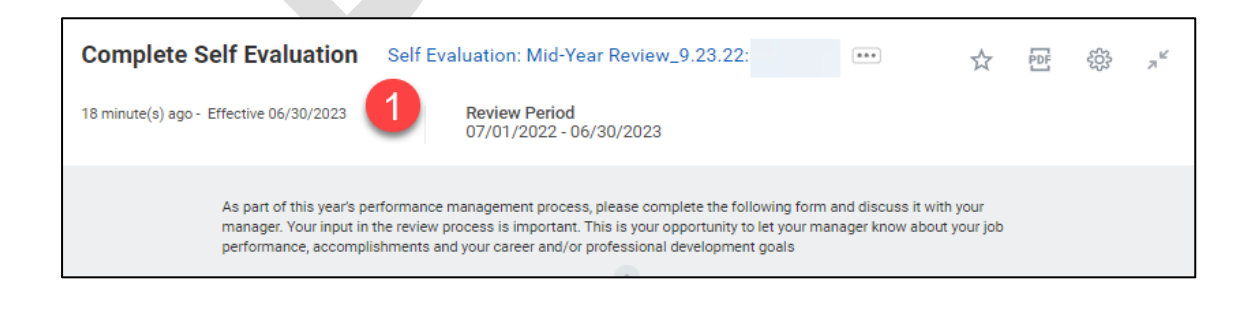

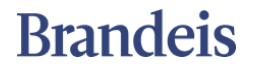

## COMPLETE MID-YEAR SELF-EVALUATION EXACTLE THE STAFF

For each question:

- **a.** Click **Guide Me** for help text for this section.
- **b.** Click the pencil icon to edit the question.

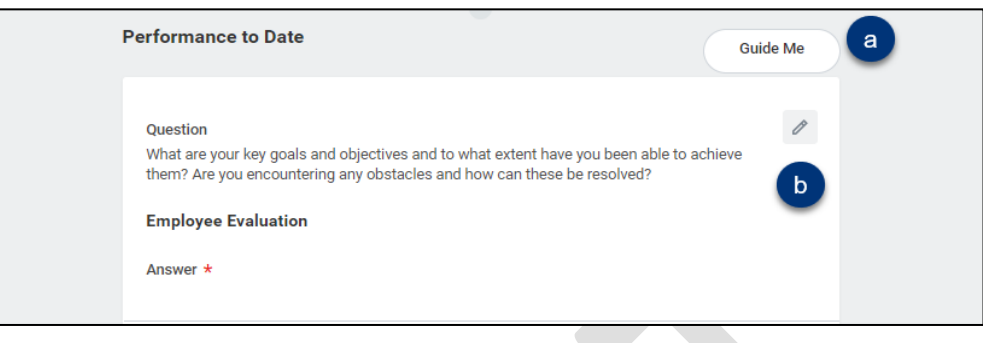

**c.** Type the answer in the space provided.

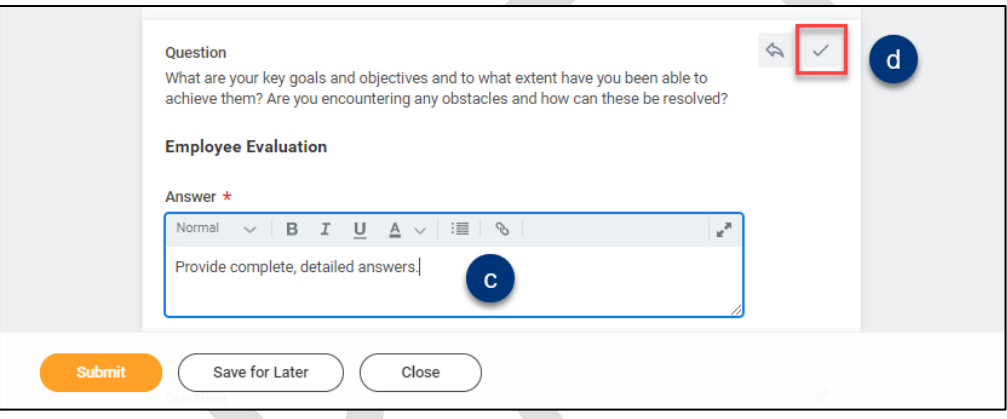

- **d.** Click the check mark to save your answer and close the question, or click the next question.
- **e.** Use **Save for Later** to save the form for editing at a later time.
- **2.** When all questions have been answered, click **Submit.** *Note: You will not be*

## **Success! Event submitted**

| Mid-Year (Staff)\_Questions and Up Next: Goals and Overall Rating: - Complete Manager... **View Details** 

*able to edit your answers once you click Submit.*

# **COMPLETE MID-YEAR SELF-EVALUATION STAFF**

#### **Next steps:**

Your manager will respond to your self-evaluation questions and schedule a meeting to discuss your evaluation.

- **1.** If your manager requires additional information they can send it back for you to edit. You will receive an Inbox action.
	- **f.** Scroll down to **View Comments** for more information.

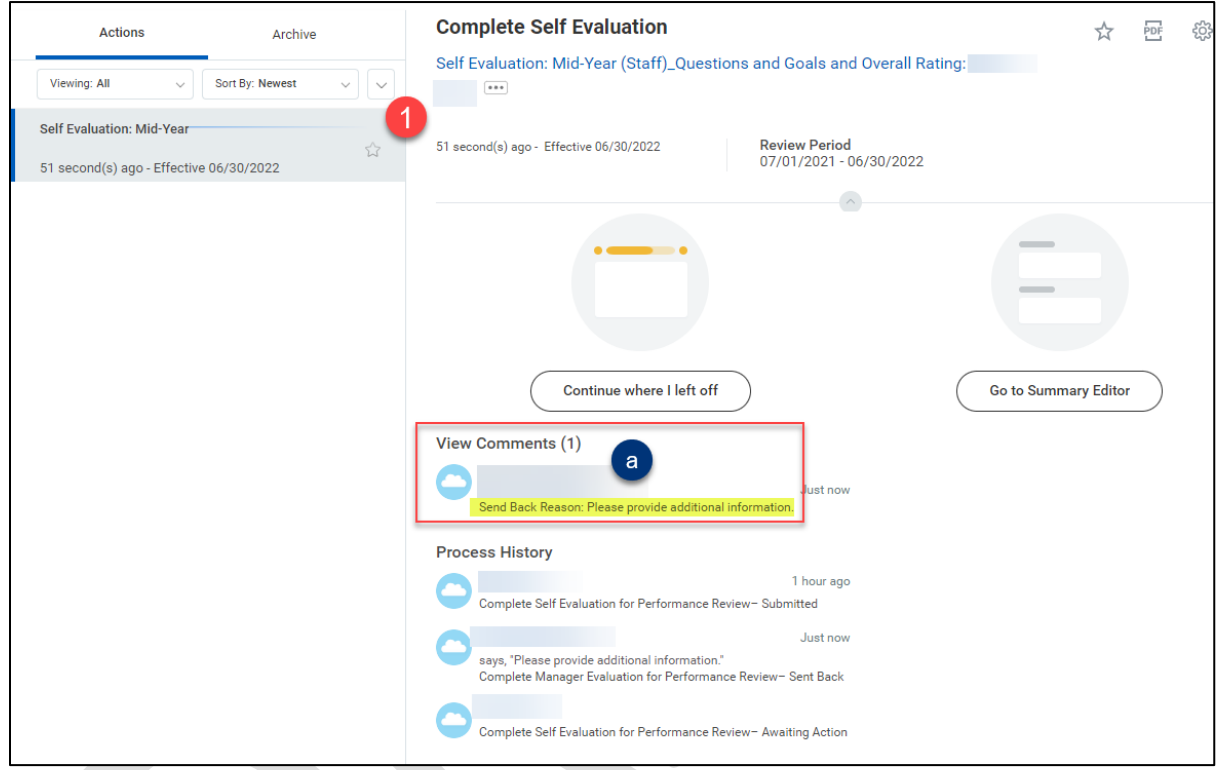

**2.** Edit your answers as you did above, then submit.

When both of you agree with the review and overall progress, your manager will approve the review in Workday.

# **Brandeis**

# **COMPLETE MID-YEAR SELF-EVALUATION STAFF**

#### **ACKNOWLEDGE AND COMPLETE THE REVIEW PROCESS.**

**1.** Once your manager completes and accepts the review, you will see an Inbox Action item to confirm that you and you manager have discussed and agree with the performance review.

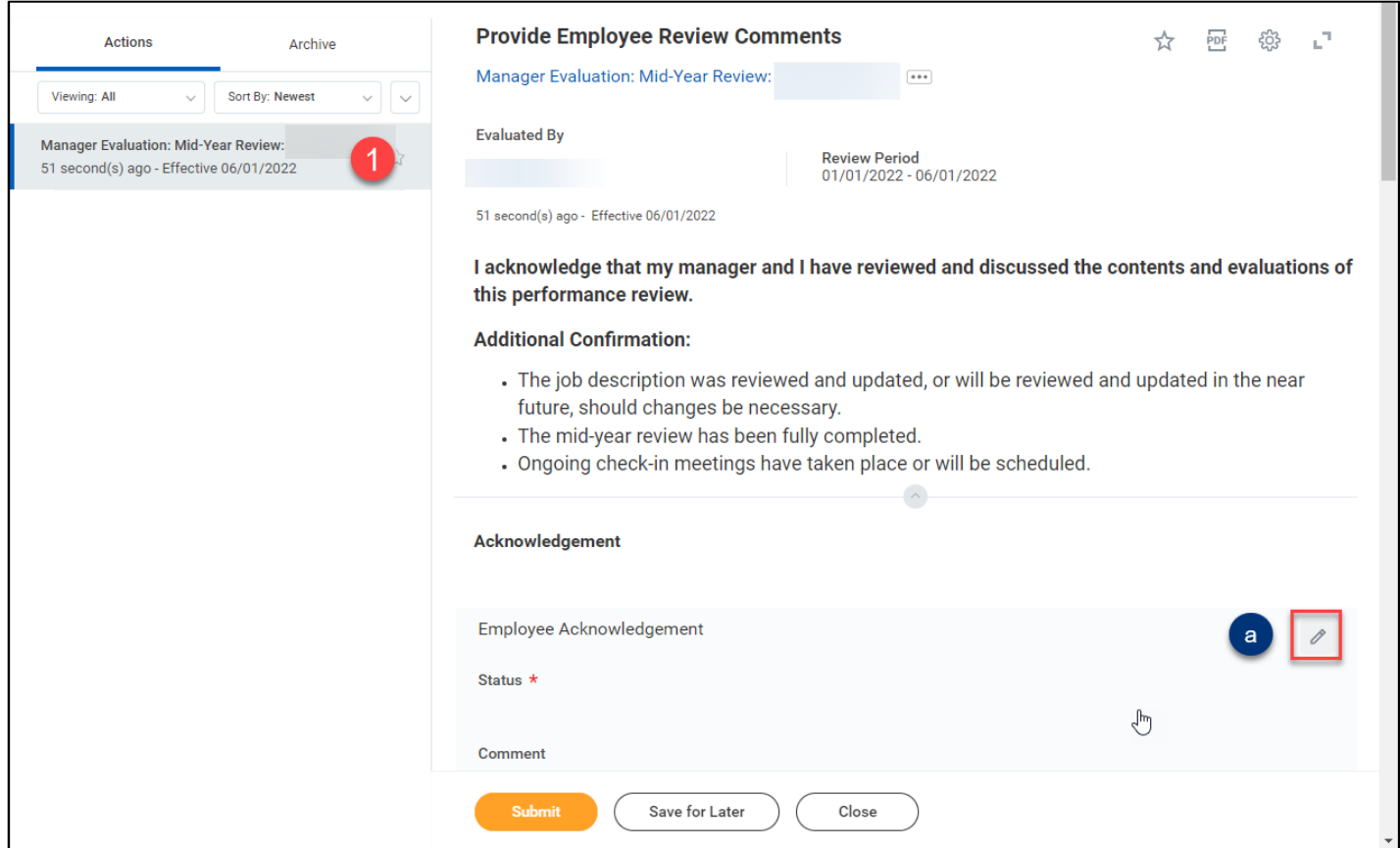

- **a.** Review the **Additional Confirmation** statement then click the pencil icon to edit.
- **b.** In the **Status** field select:
	- − Acknowledge Review without Comments, or
	- − Acknowledge Review with Comments.
- **c.** Enter comments if necessary.
- **d.** Click **Submit** to complete the process.

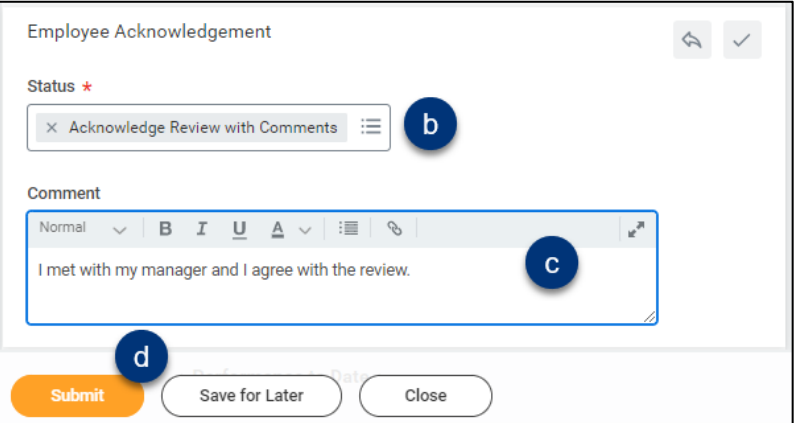

# **Brandeis**

## **COMPLETE MID-YEAR SELF-EVALUATION STAFF**

#### **VIEW THE COMPLETED REVIEW**

**1.** Click the profile icon at the top of your screen and select **View Profile.**

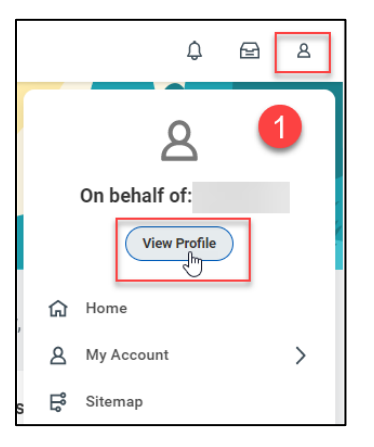

- **2.** Select **Performance** from the menu on the left.
- **3.** Then **Performance Reviews** sub-tab across the top.
	- − If the section is empty, that means that your manager has not submitted the review for final approval.

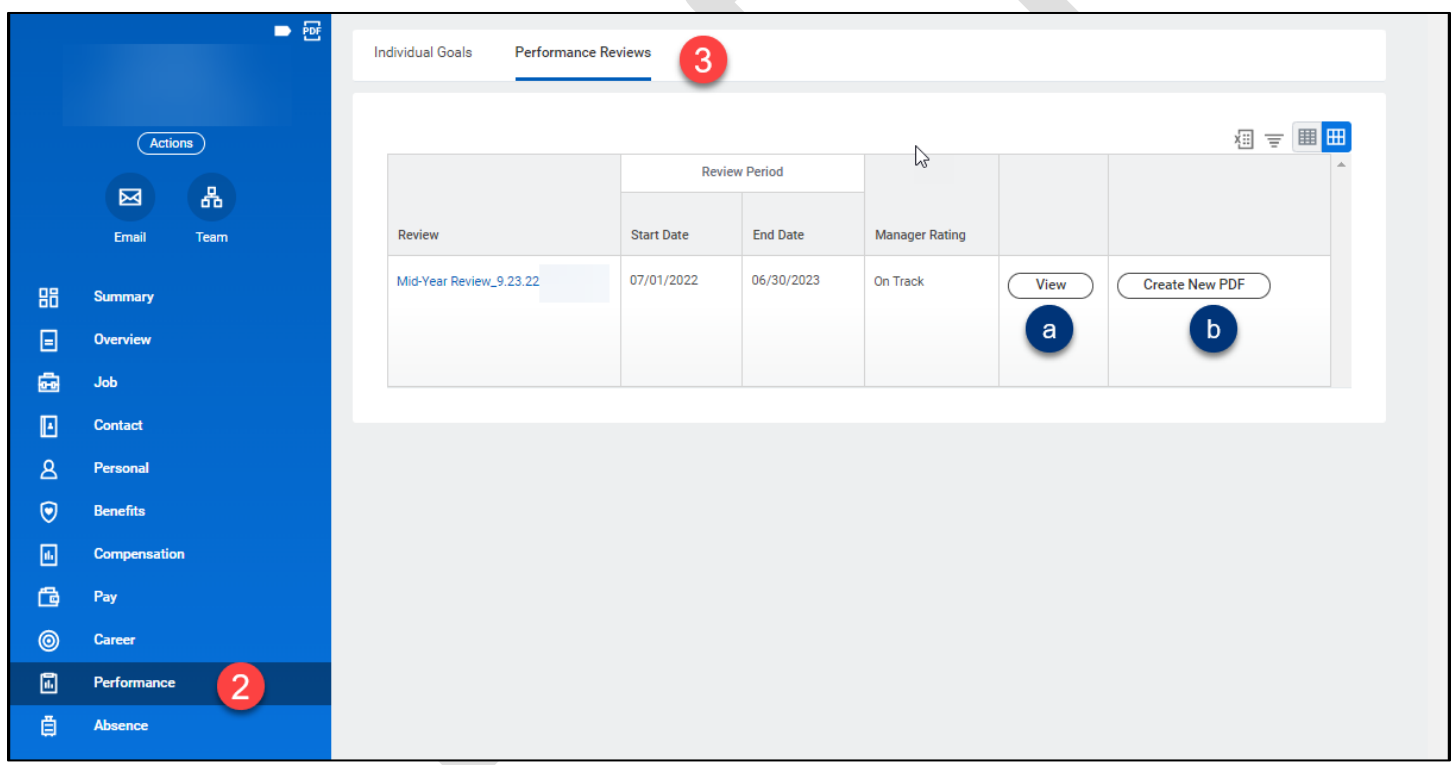

- **a.** Click **View** to see the completed review.
- **b.** Click **Create New PDF** to save and print the completed review.

# **Brandeis**